## **Confirming Retiree Status**

Employers have the option to search for one or more retirees by social security number (SSN) in the Data Reporting System (DRS). This is a useful tool for employers who are unsure if an employee is also an NHRS retiree.

**1.** To get started, click on the **DRS Quicklink** at the top of the www.nhrs.org homepage.

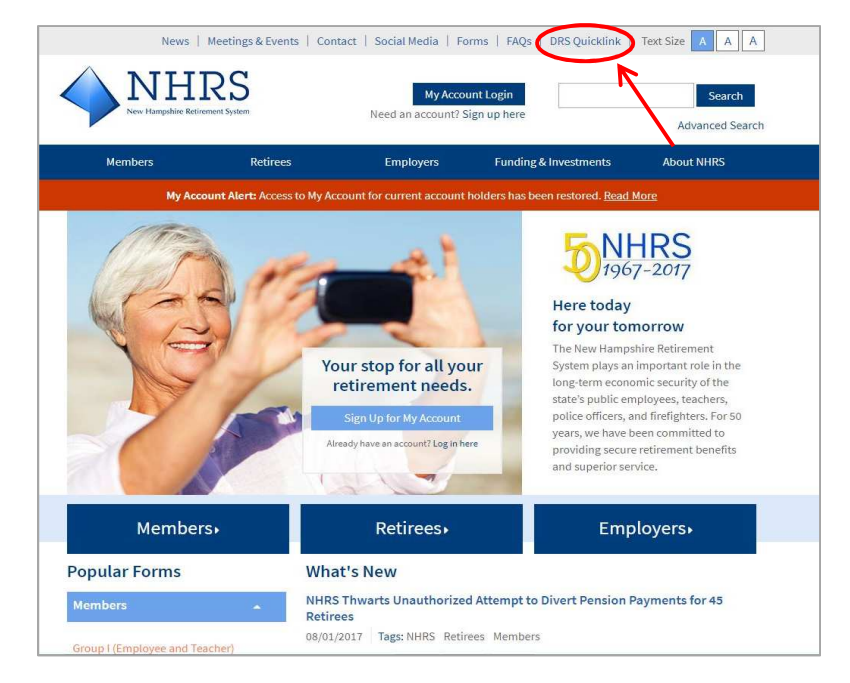

**2.** Click **Authorized**.

**Note:** For first-time use of the DRS, please contact NHRS DRS Support at (603) 410-3508 to request a login username and password, or fill out a DRS User Access Form available here: https://www.nhrs.org/docs/default-source/employer-education/nhrs-drs-accessform.pdf

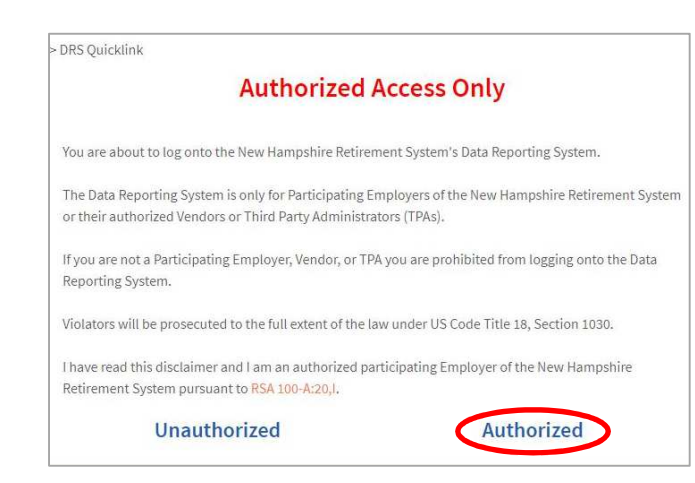

**3.** Log in using your **username** and **password**.

**Note:** If you do not remember your password, you may reset it by clicking the "**Forgot your password?**" link.

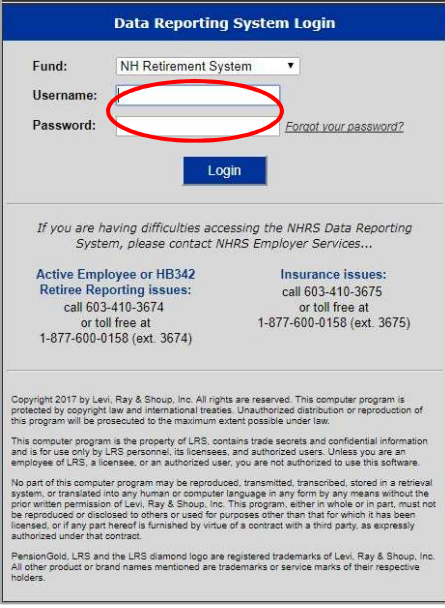

**4.** Select the **Retiree Reporting** module.

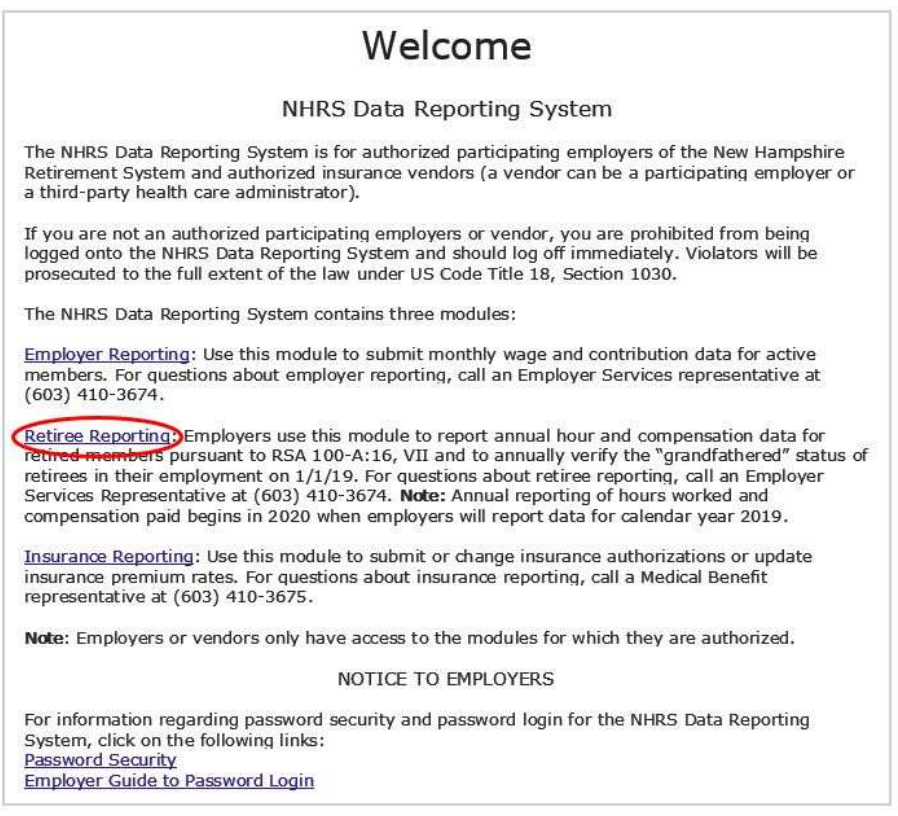

## **5.** Click **Lookup NHRS Retiree**.

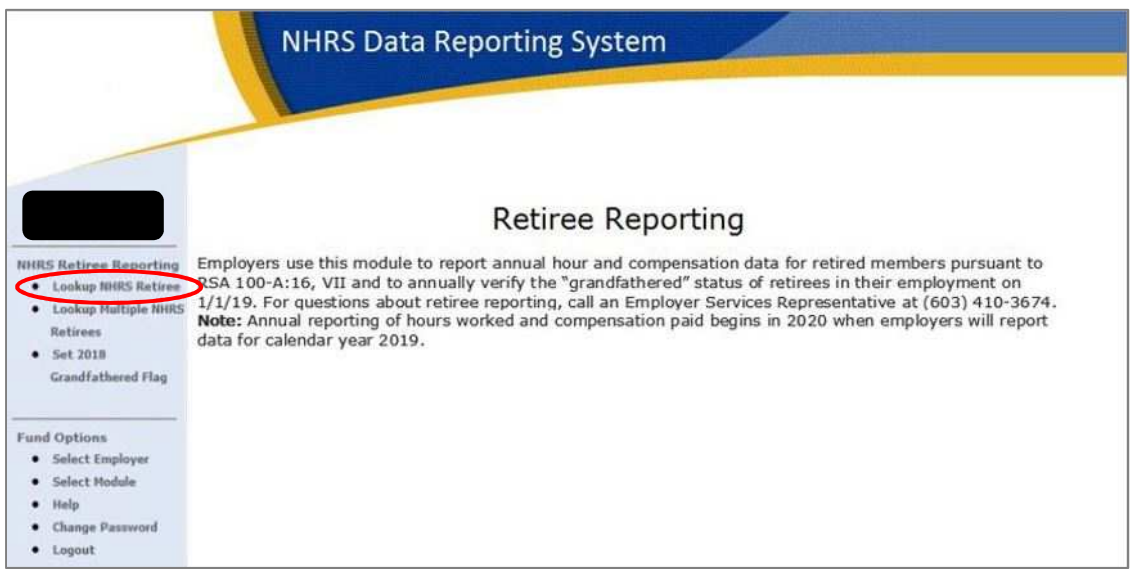

**6.** Enter the SSN and click **Search.** 

**Note:** It is important to ensure the SSN is correctly entered.

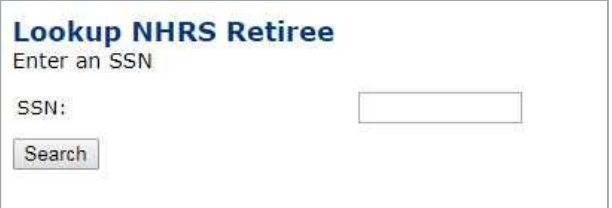

One of the following messages will appear:

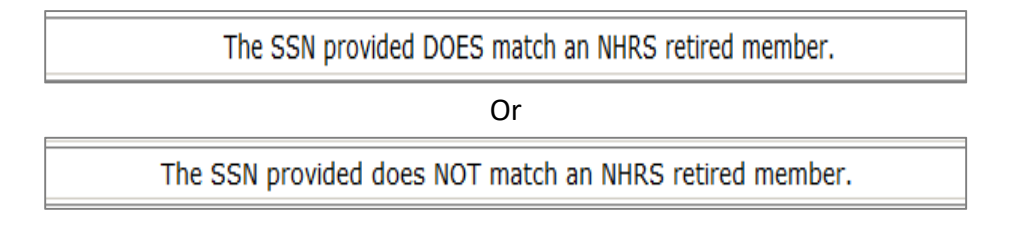

**Note:** Retiree SSNs should be checked monthly to ensure that anyone who was not an NHRS retiree last month is not an NHRS retiree this month.

## **Employers also have the option to lookup multiple NHRS retirees**

- **1.** Input the SSNs you want to check into an Excel file formatted with one SSN per line and no spaces or dashes. Save this to your computer as a .TXT file. You may also create this same file using Notepad as long as it's saved as a .TXT file.
- **2.** Click on **Lookup Multiple NHRS Retirees**.

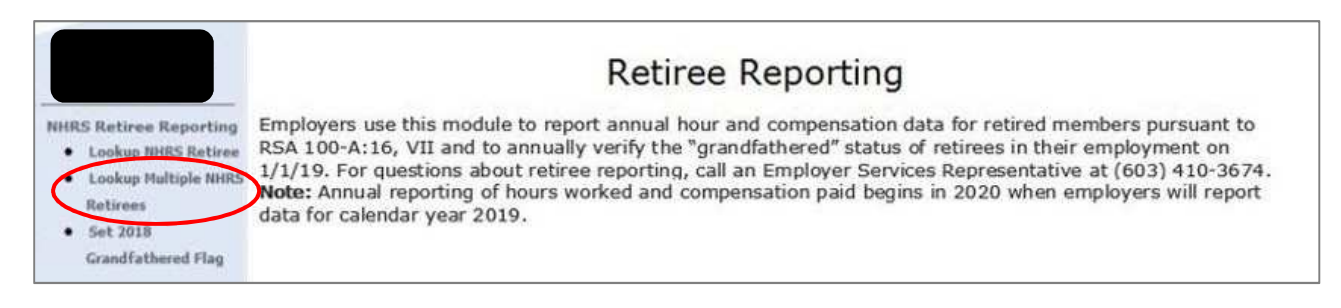

**3.** Click **Choose File** and select the .TXT file from the location where it was saved.

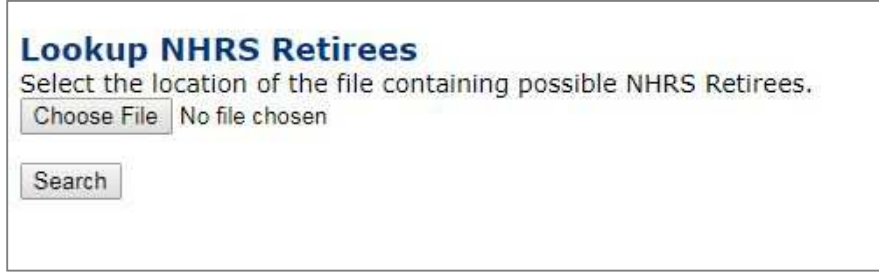

- **4.** Once the file comes up, select **Search**.
- **5.** When asked to open or save the report, click **Open.** 
	- **a.** The report will show all names indicating whether the SSN does or does not match NHRS retired members. The report can also be saved for future reference or re-imported to Excel.